## **TUTORIAL PER INSERIMENTO ORARIO LEZIONI IN VIDEO CONFERENZA SU RE AXIOS**

Nel pannello a destra selezionare "Orario Lezioni"

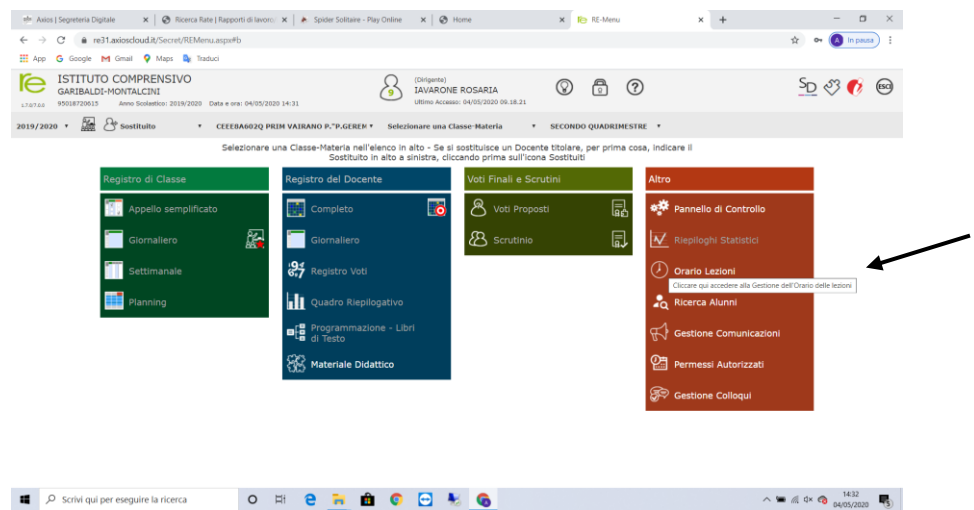

# Nella schermata che si apre selezionare "Orario docenti"

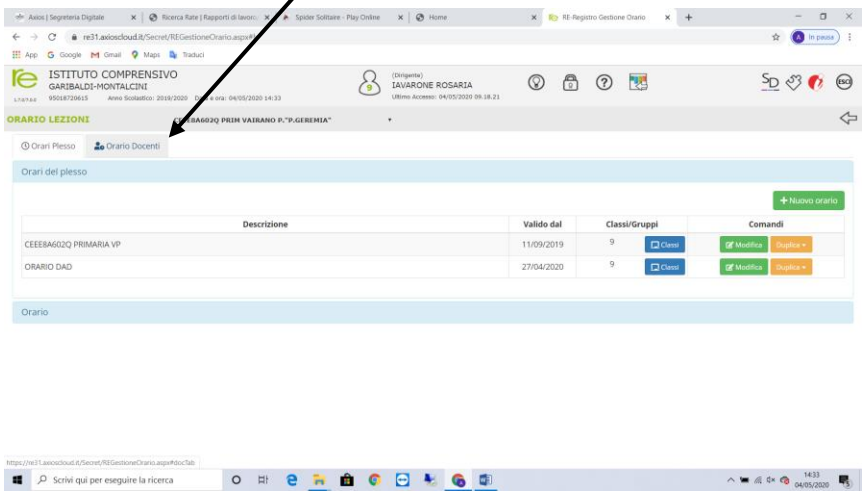

### Selezionare, nel menù a tendina, il proprio nominativo

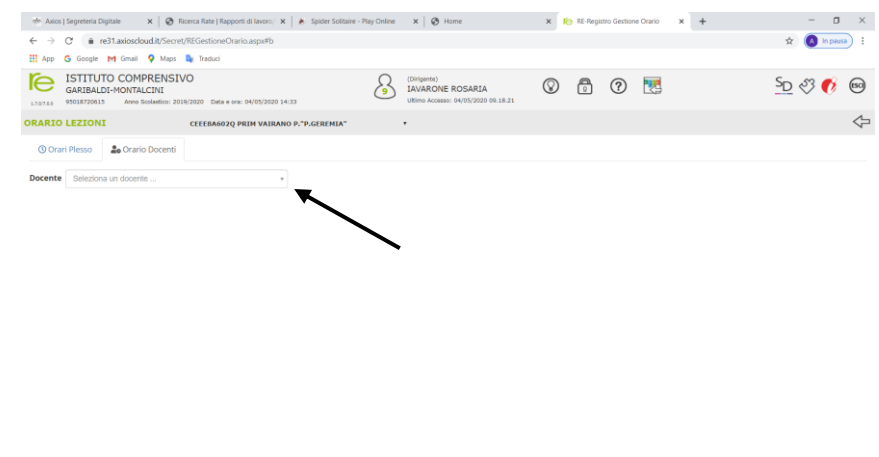

накорового социализация сведом в социализации в социализации в социализации в социализации в социализации в социализации в социализации в социализации в социализации в социализации в социализации в социализации в социали

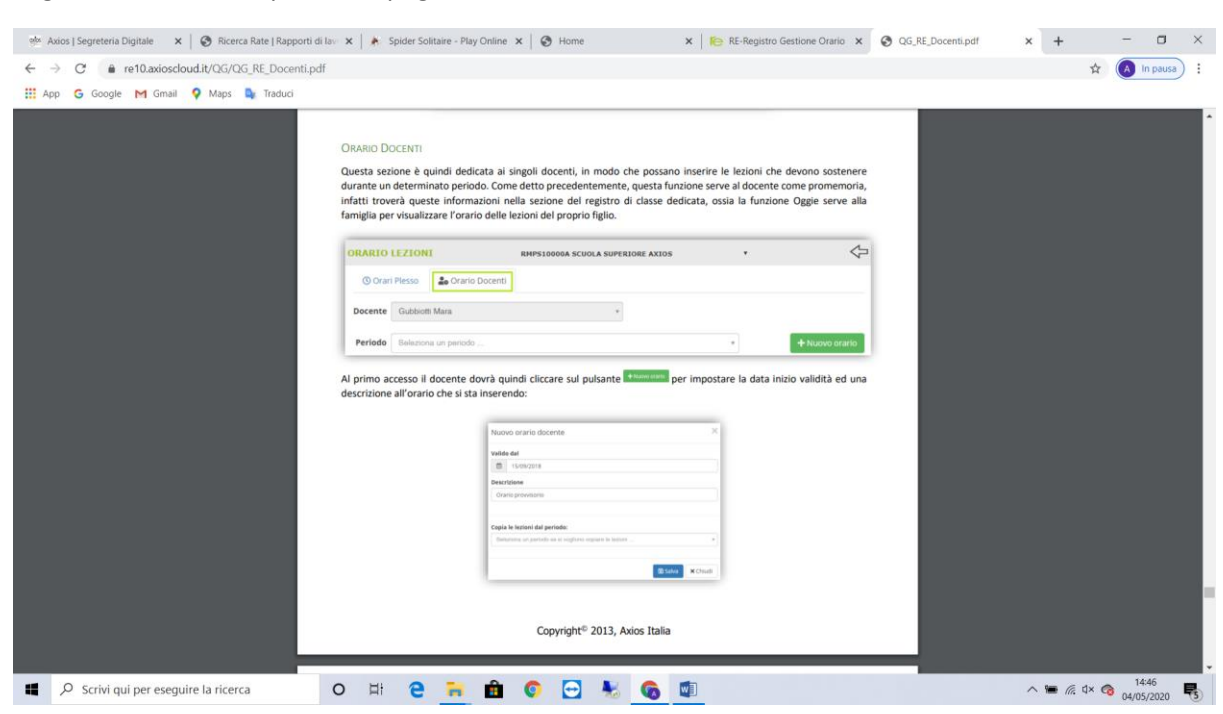

#### Seguire le istruzioni riportate a pagina 118 e 119 del Manuale AXIOS, ovvero:

### Alla voce "**Valido dal**": inserire **27/04/2020**

Alla voce "**Descrizione**" inserire**: Orario Video Conferenze – Didattica a distanza**

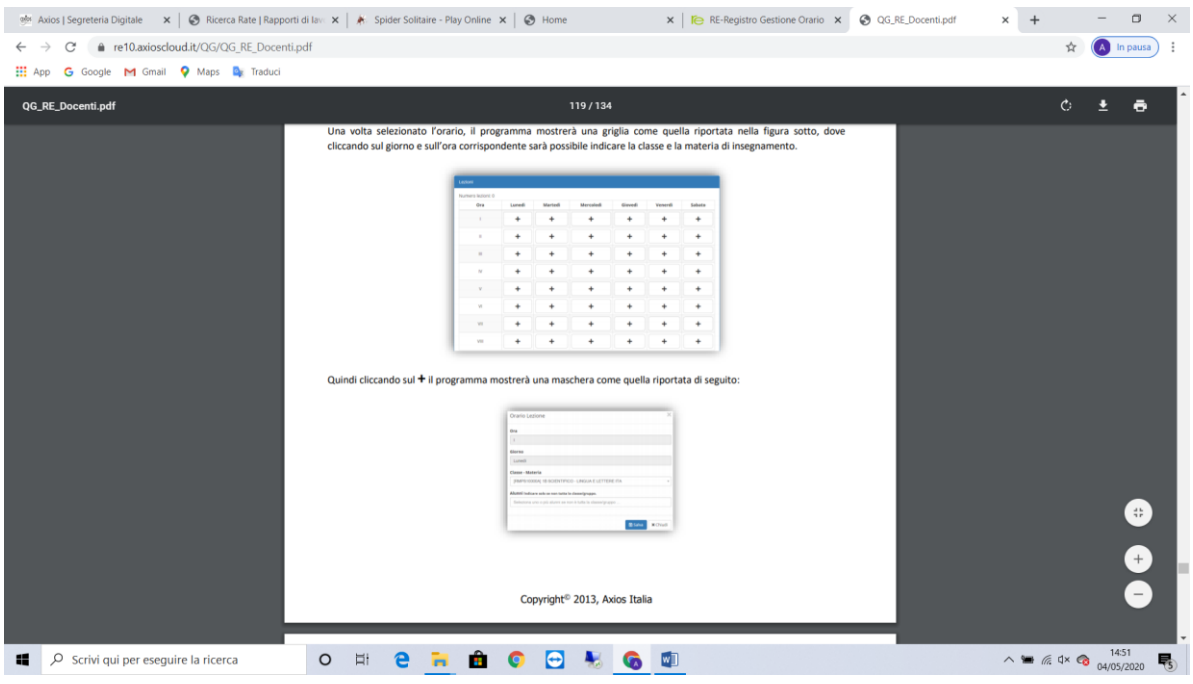

- Inserire la 1^ ora di videoconferenza (ore 11:00-12:00) al posto n. 1 e la 2^ ora al posto n.2;
- Scegliere il/i giorni in cui sono fissate le videoconferenze e cliccare su simbolo "+" completando la/le maschera/e, scegliendo la classe e la materia di insegnamento.

Per altre eventuali informazioni confrontare il Manuale Axios "Re – Registro Elettronico – Guida Docenti"